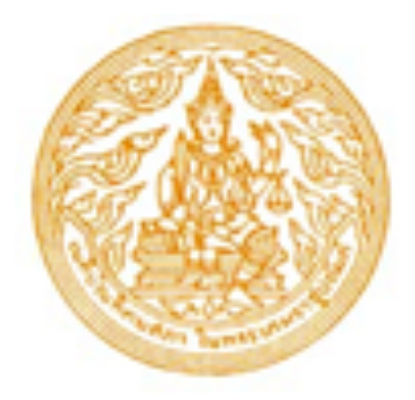

# **คู่มือการใช้งาน การสมัครนักศึกษาใหม่สำหรับผู้สมัคร**

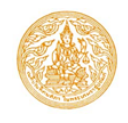

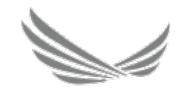

# **การสมัครนักศึกษาใหม่สำหรับผู้สมัคร**

## **หน้าจอกรอกข้อมูลใบสมัครผ่านหน้าเว็บไซต์**

ผู้สมัครสามารถเข้าใช้งานระบบด้วยตนเอง ได้ที่เว็บไซต์**admission.thethaibar.or.th**

**หรือแสกน QR Code**

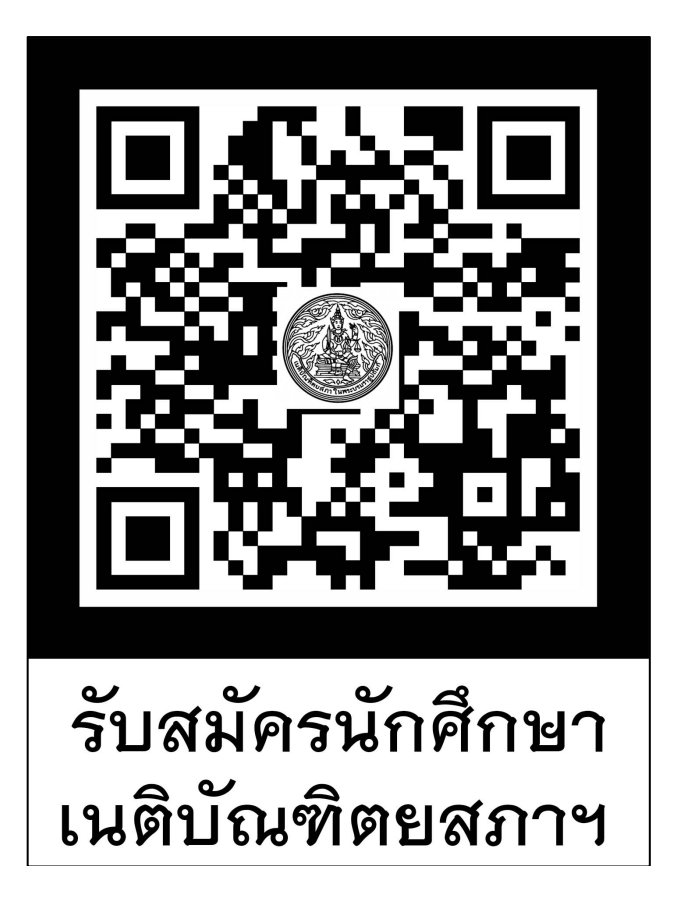

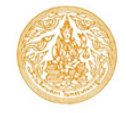

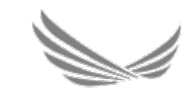

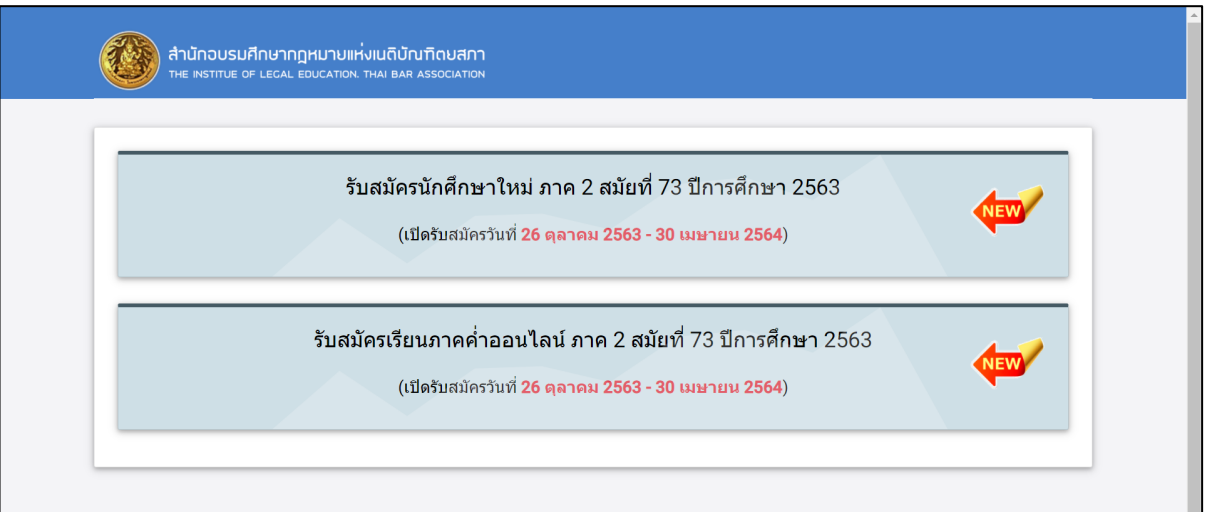

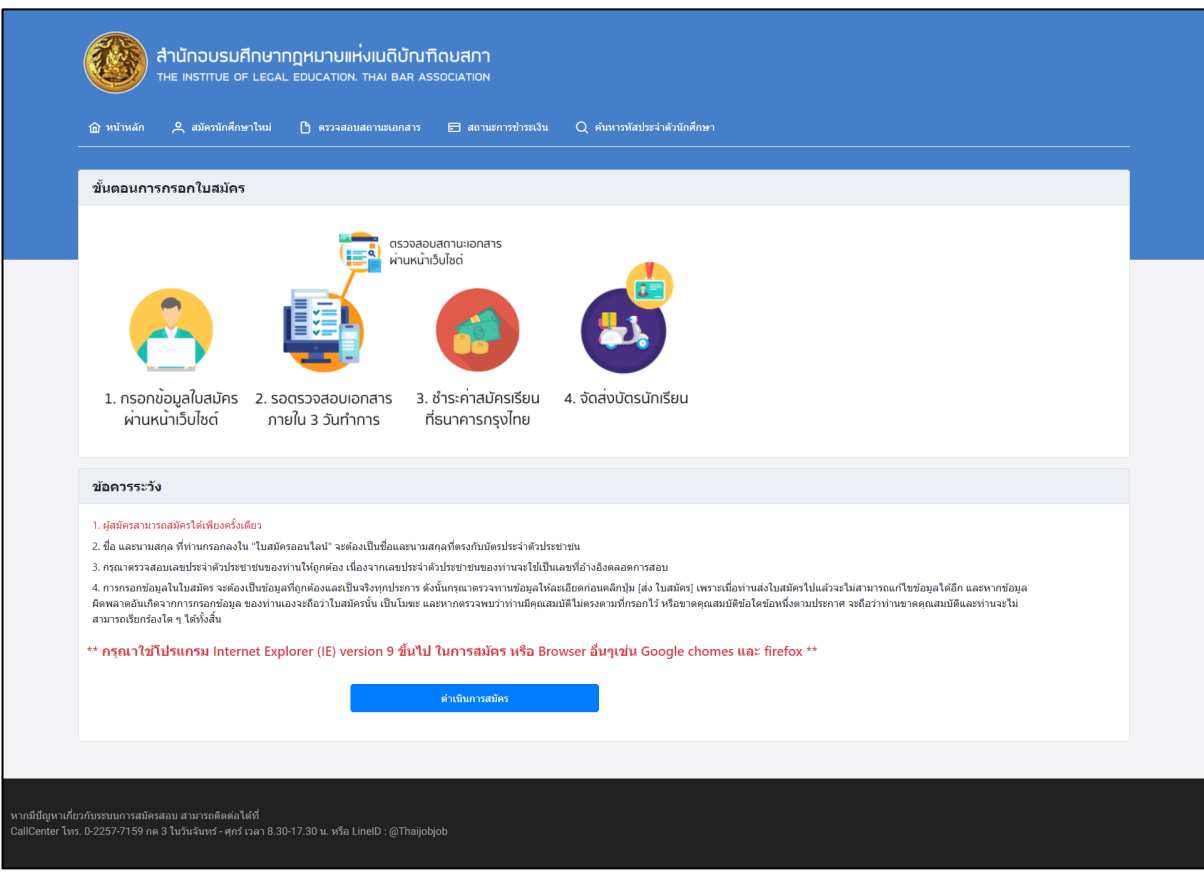

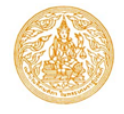

#### **โครงการพัฒนาระบบบริหารข้อมูลระเบียนทะเบียนสมาชิก การสมัครนักศึกษาใหม่สำหรับผู้สมัคร**

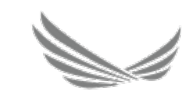

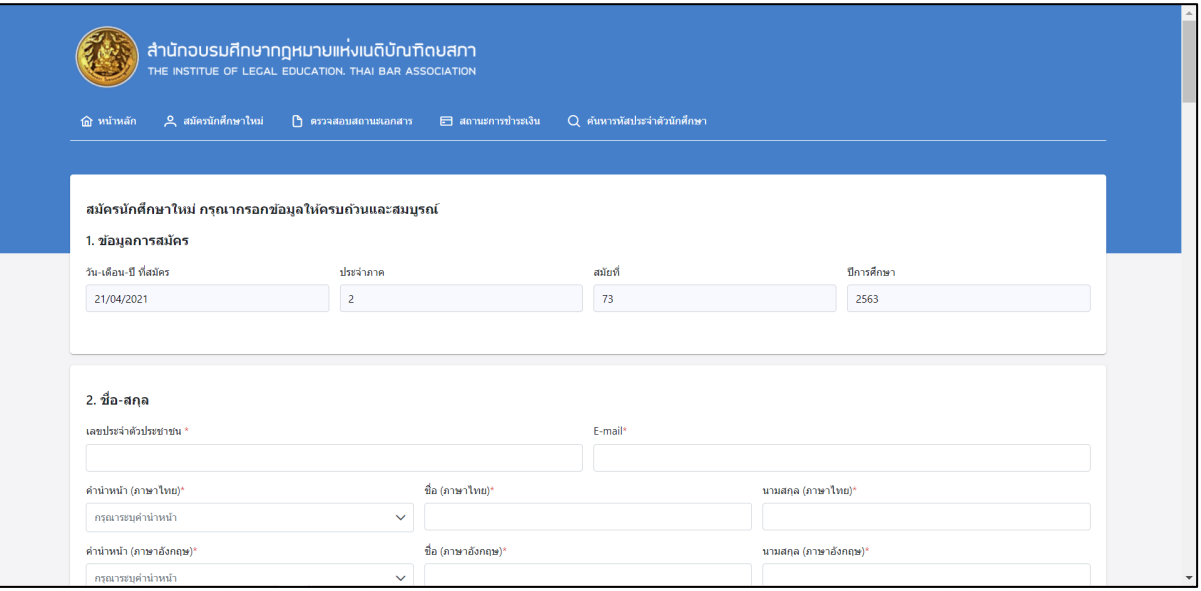

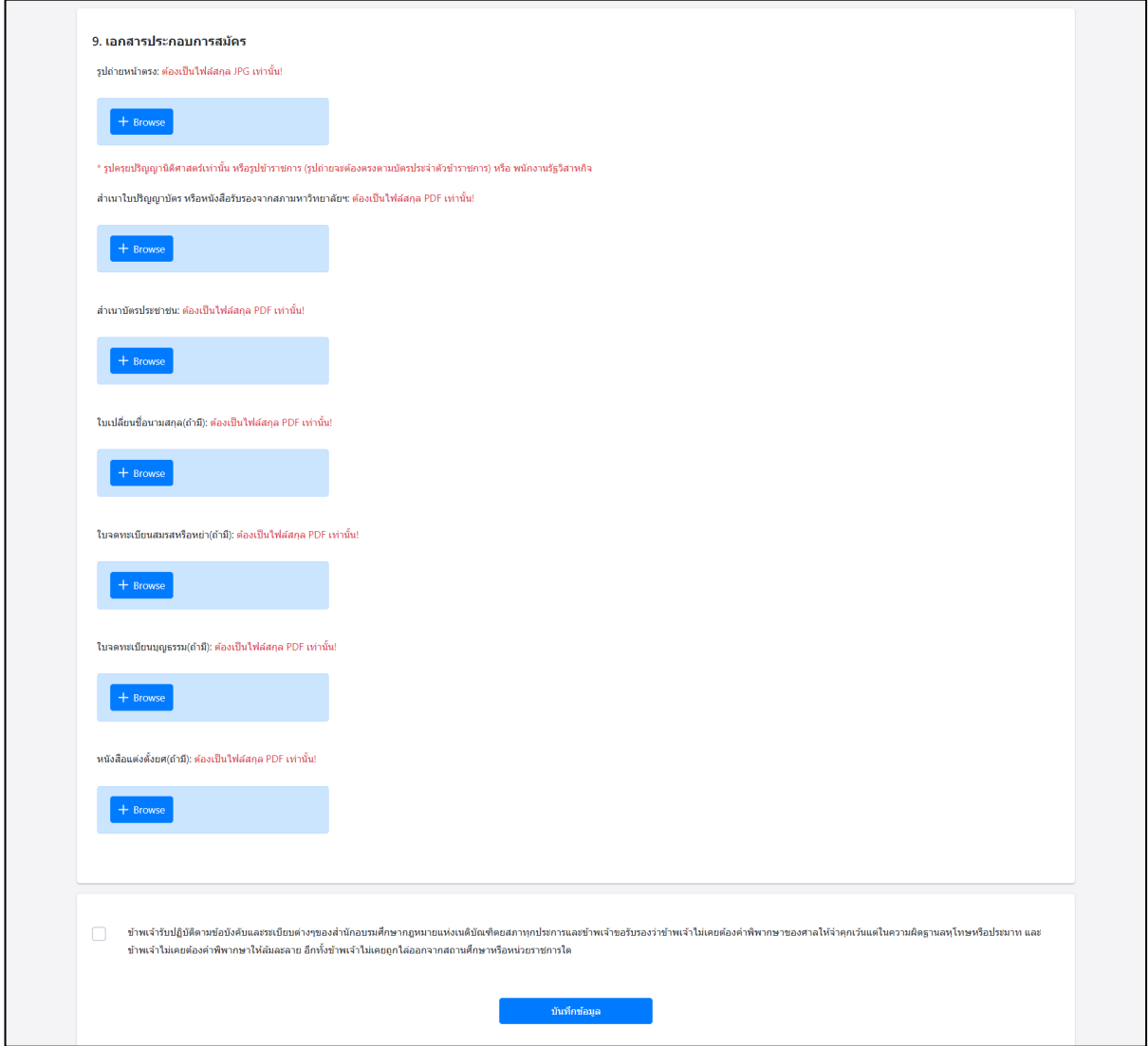

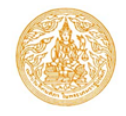

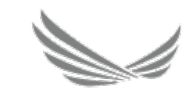

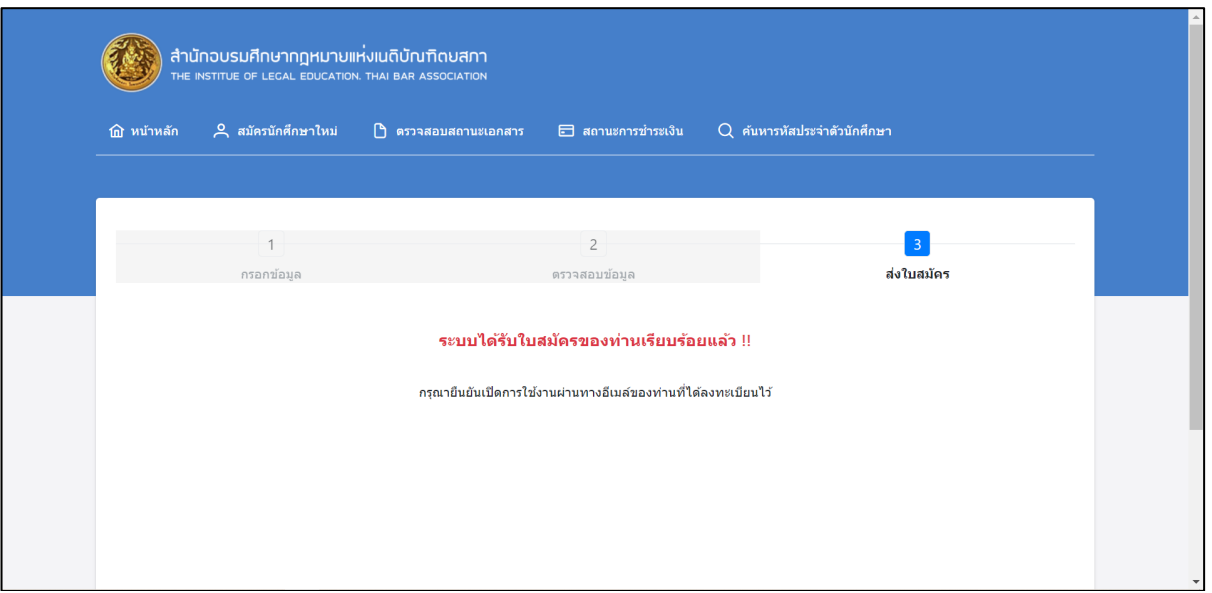

- 1. เลือกการสมัครเป็นนักศึกษาใหม่เนติบัณฑิตยสภา
- 2. กดปุ่ม ดำเนินการสมัคร
- 3. กรอกข้อมูลใบสมัครนักศึกษาใหม่ให้ครบถ้วนและสมบูรณ์
- 4. แนบเอกสารประกอบการสมัคร
- 5. กดปุ่ม บันทึกข้อมูล เพื่อส่งใบสมัครให้เจ้าหน้าที่ตรวจสอบเอกสาร
- 6. ผู้สมัครทำการยืนยันอีเมล ในขั้นตอนต่อไป

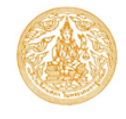

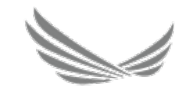

#### **ผู้สมัครทำการยืนยันอีเมล์**

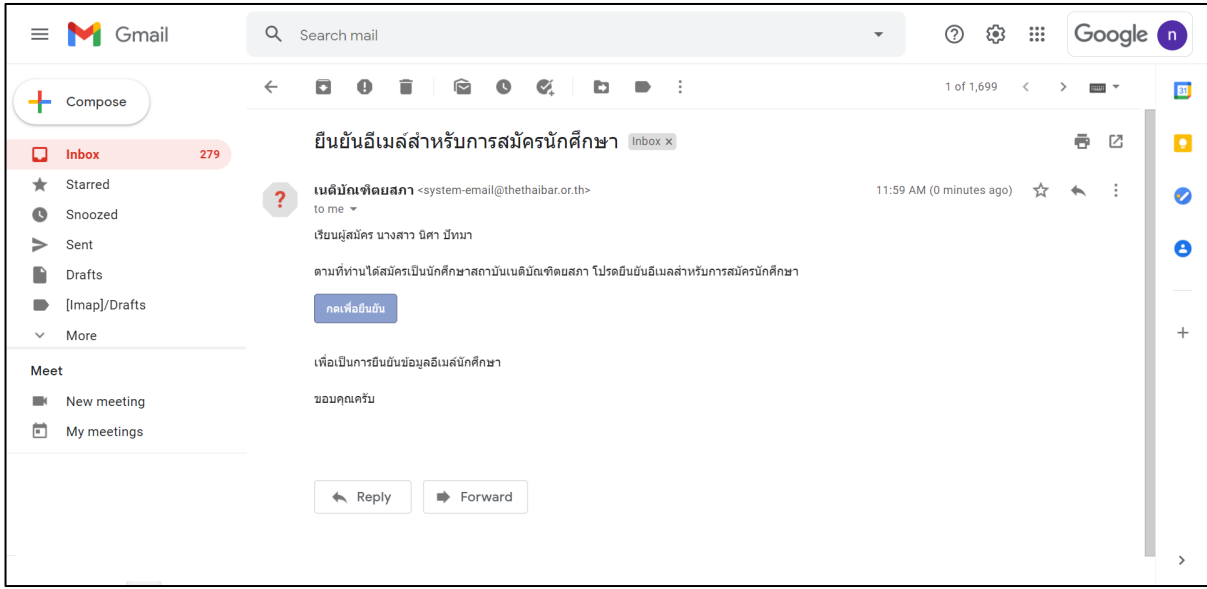

- 1. เปิดอีเมลที่ระบุในใบสมัคร
- 2. กดปุ่ม กดเพื่อยืนยัน
- 3. หลังจากนั้นระบบจะแสดงหน้าจอ แจ้งเตือนยืนยันการเปิดใช้เพื่อรอให้เจ้าหน้าที่ตรวจสอบเอกสาร

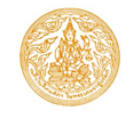

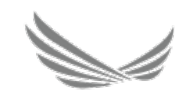

#### **ตรวจสอบสถานะเอกสาร**

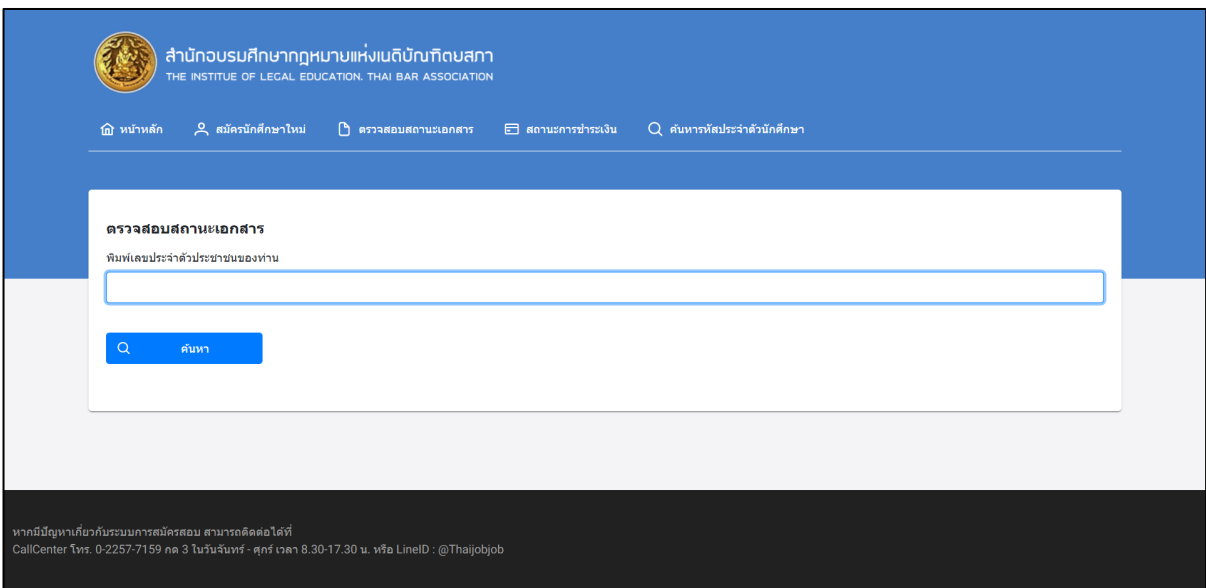

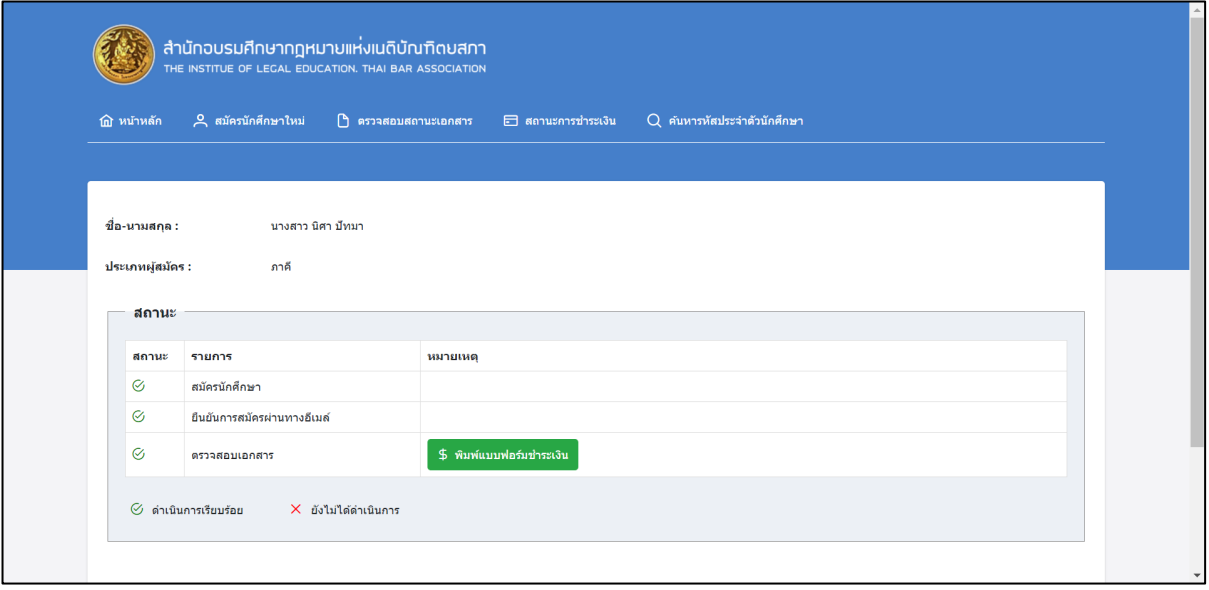

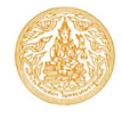

**โครงการพัฒนาระบบบริหารข้อมูลระเบียนทะเบียนสมาชิก การสมัครนักศึกษาใหม่สำหรับผู้สมัคร**

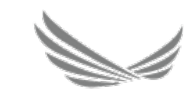

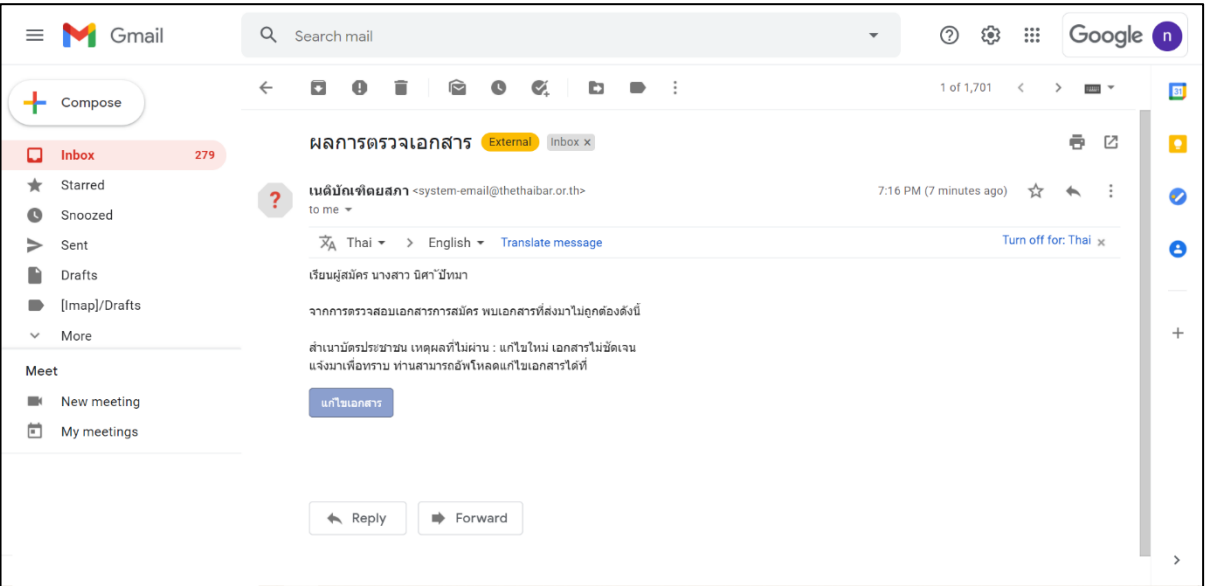

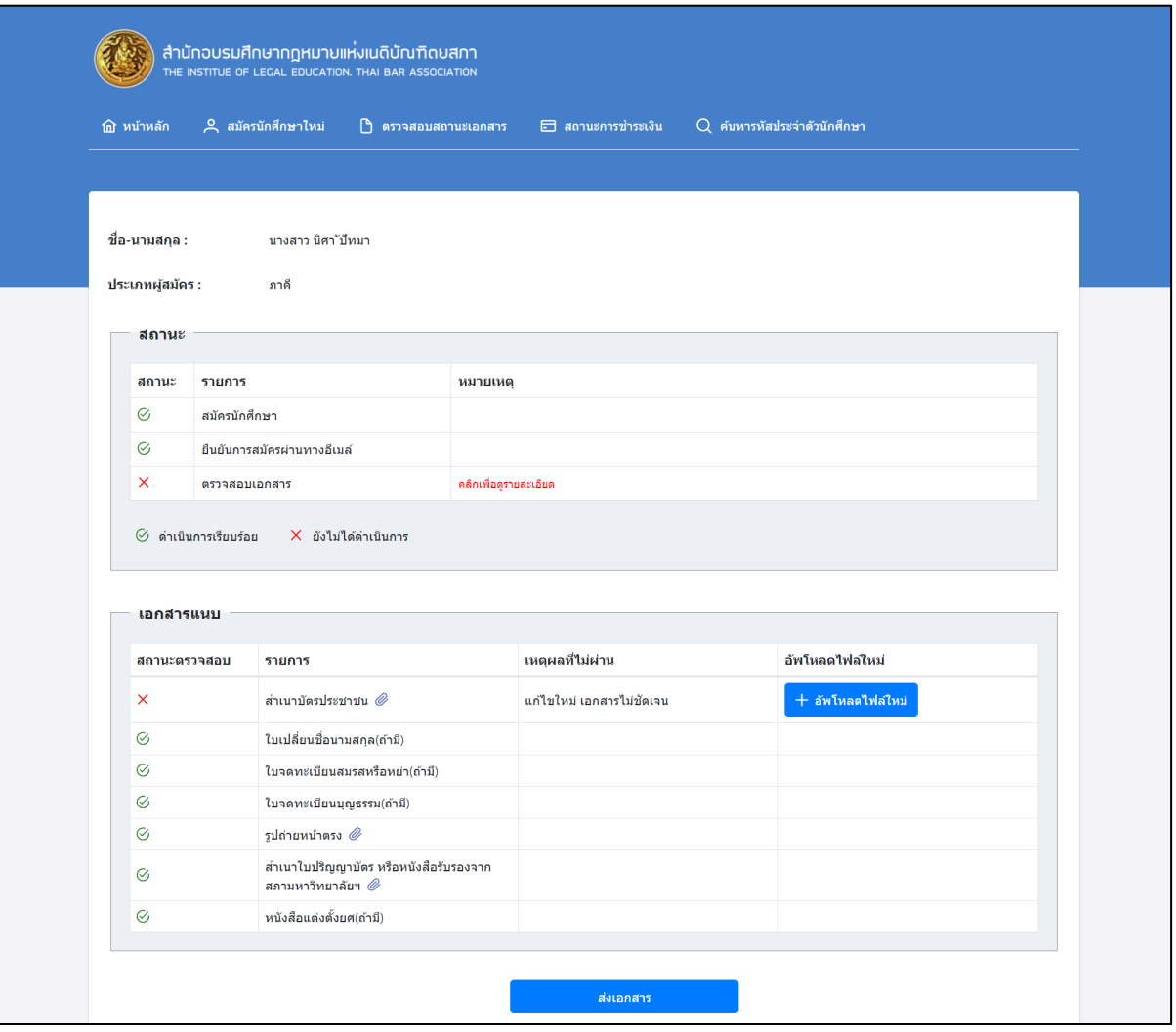

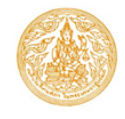

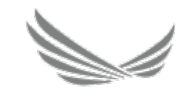

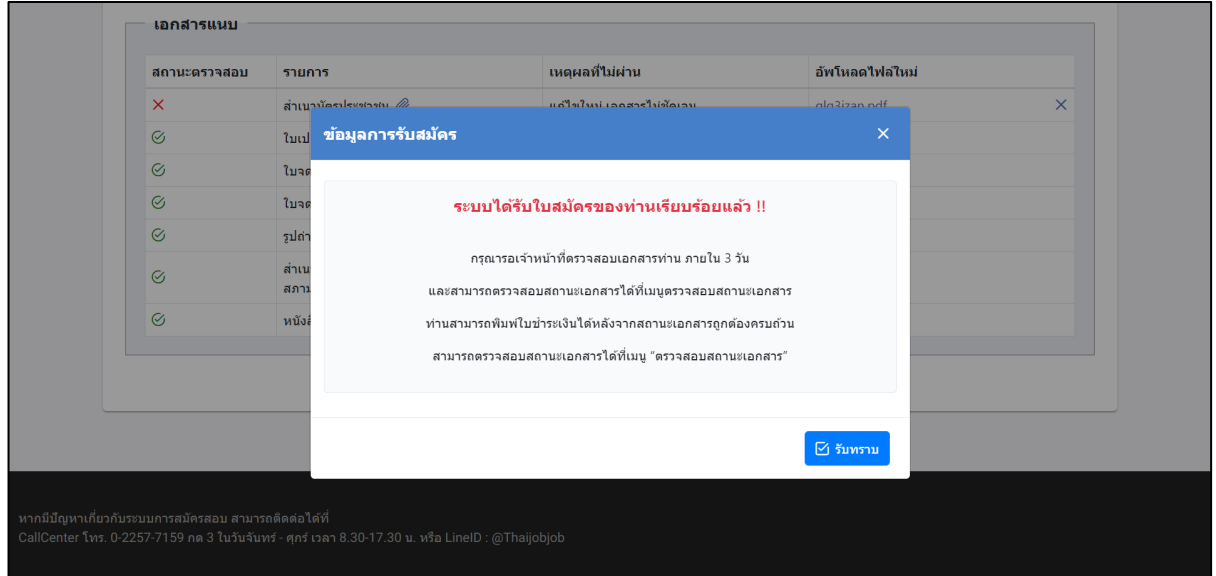

- 1. ผู้สมัครสามารถตรวจสอบเอกสารได้2 วิธีด้วยกันดังนี้
- 2. วิธีที่หนึ่ง กดเมนูตรวจสอบสถานะเอกสาร
- 3. ระบุ เลขบัตรประจำตัวประชาชน
- 4. วิธีที่สอง เปิดอีเมลที่ระบุในใบสมัคร
- 5. กดปุ่ม แก้ไขเอกสาร
- 6. หากกรณีการตรวจสอบพบว่าเอกสารแนบไม่ผ่าน ผู้สมัครจะต้องทำการแนบหลักฐานใหม่อีกครั้ง
- 7. กรณีเจ้าหน้าที่ตรวจสอบเอกสารผ่านทุกฉบับ จะมีสถานะดำเนินการเรียบร้อย
- 8. หลังจากนั้นระบบจะแสดงปุ่ม พิมพ์แบบฟอร์มชำระเงิน เพื่อให้ดำเนินการขั้นต่อไป

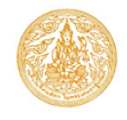

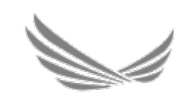

# **ชำระค่าสมัคร**

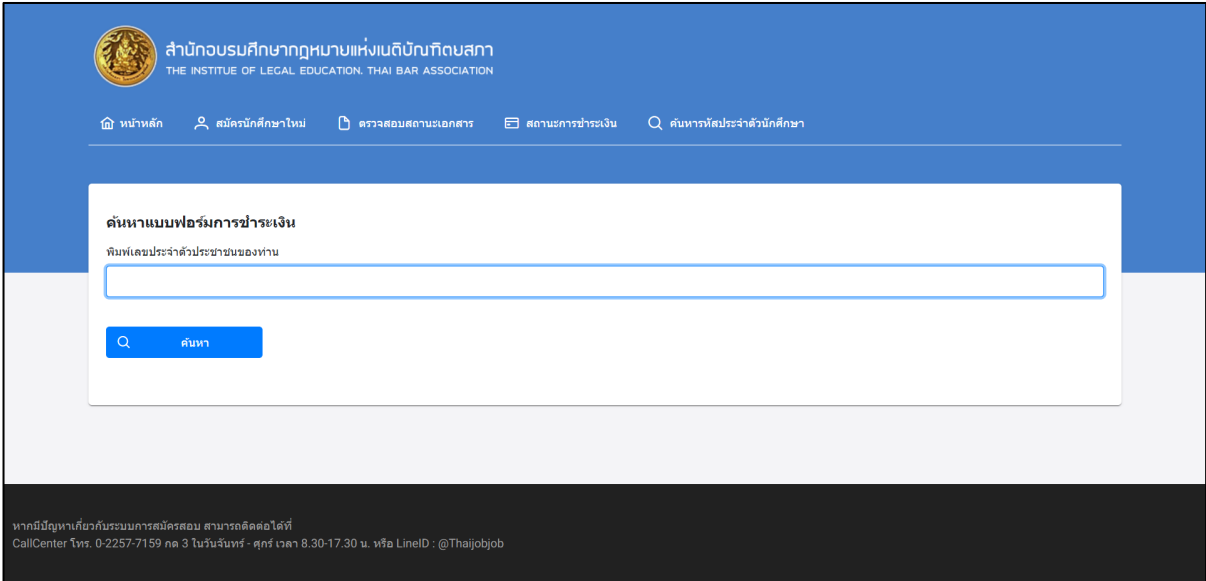

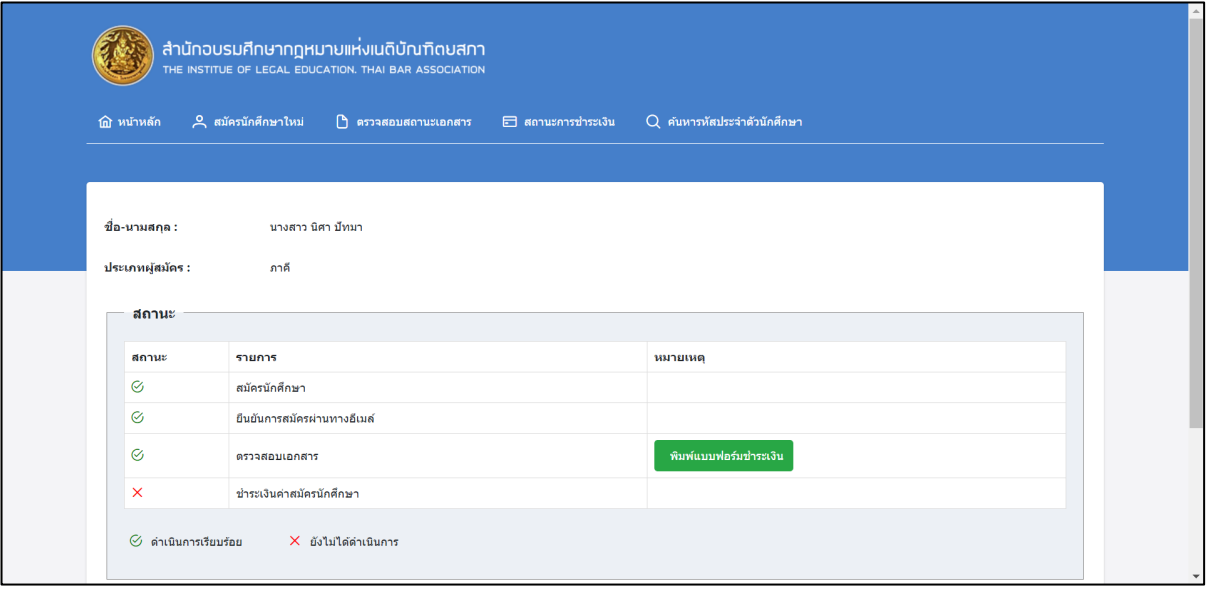

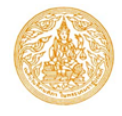

#### **โครงการพัฒนาระบบบริหารข้อมูลระเบียนทะเบียนสมาชิก การสมัครนักศึกษาใหม่สำหรับผู้สมัคร**

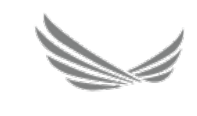

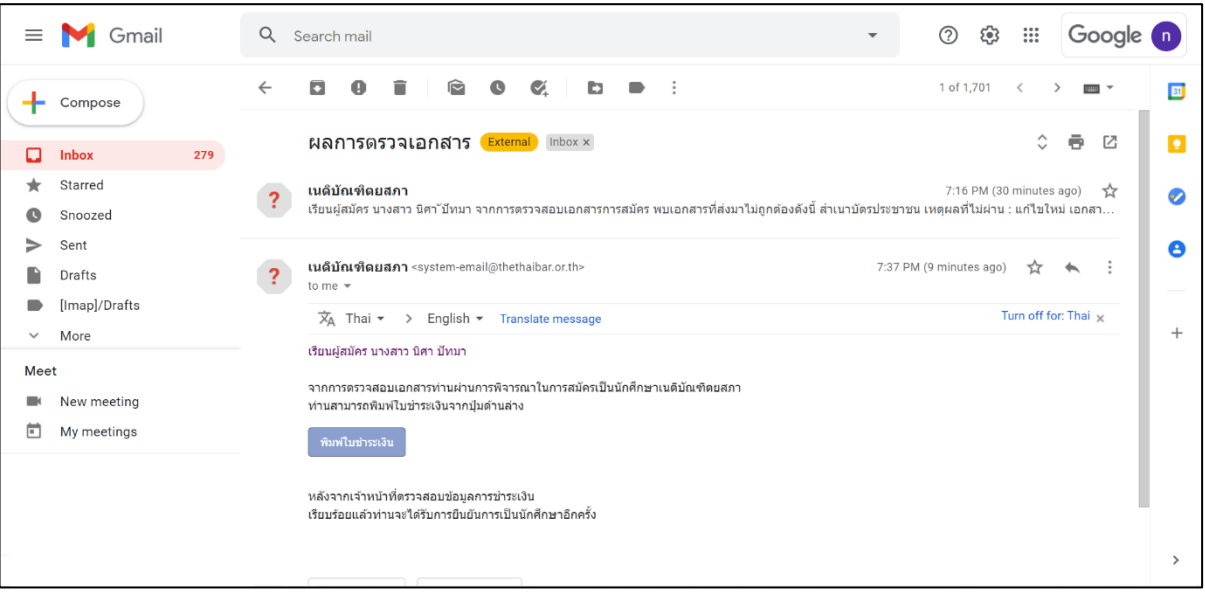

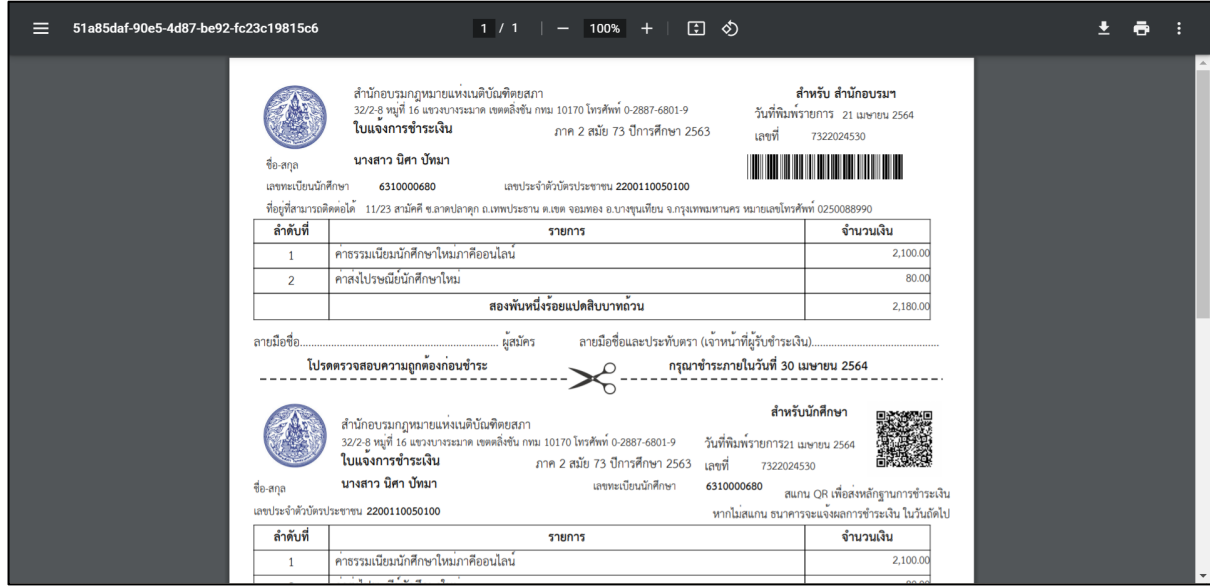

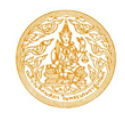

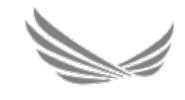

- 1. ผู้สมัครสามารถตรวจสอบสถานะการชำระเงินได้2 วิธีด้วยกันดังนี้
- 2. วิธีที่หนึ่ง กดเมนูสถานะการชำระเงิน
- 3. ระบุ เลขบัตรประจำตัวประชาชน
- 4. วิธีที่สอง เปิดอีเมลที่ระบุในใบสมัคร
- 5. กดปุ่ม พิมพ์แบบฟอร์มชำระเงิน
- 6. หลังจากนั้นระบบจะแสดงหน้าจอ ใบแจ้งการชำระเงิน เพื่อให้ผู้สมัครไปชำระค่าสมัครซึ่งทำได้2 วิธี
- 7. วิธีที่หนึ่ง เปิดหน้าจอ ใบแจ้งการชำระเงิน แล้วสามารถแสกน QR Code เพื่อชำระเงินผ่านแอพธนาคาร
- 8. วิธีที่สอง พิมพ์ใบแจ้งการชำระเงิน แล้วไปที่เคาน์เตอร์เซอร์วิส แสกน Barcode เพื่อชำระเงิน
- 9. หลักจากนั้นรอเจ้าหน้าที่จัดส่งบัตรนักศึกษาพร้อมคู่มือมาให้ตามที่อยู่ที่ระบุ